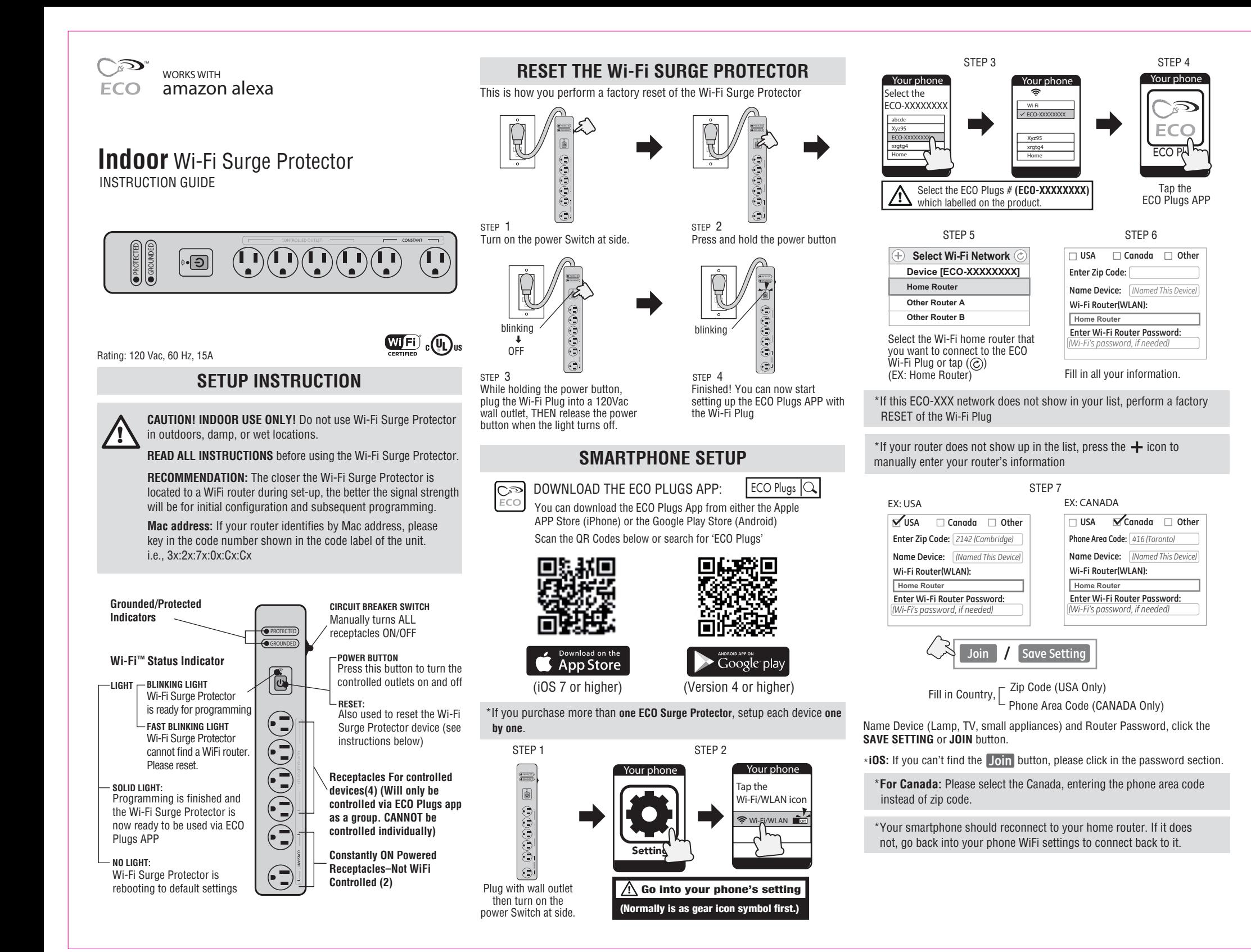

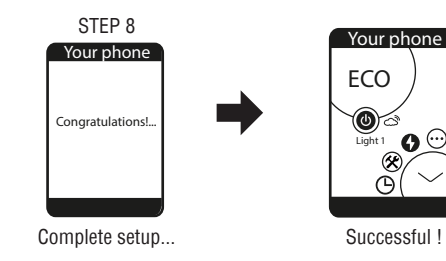

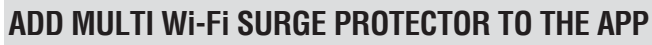

Repeat steps 1-8 for each additional device. Remember to give each device a different name (for example, Light 1, Light 2, etc.).

\***Note:** each Wi-Fi Surge Protector has four receptacles that are controlled by APP. If you need to control more than four devices, you must add additional Wi-Fi Surge Protector to the app.

# **ADD MULTIPLE USERS TO THE ECO PLUGS**

Repeat the steps below for each additional user

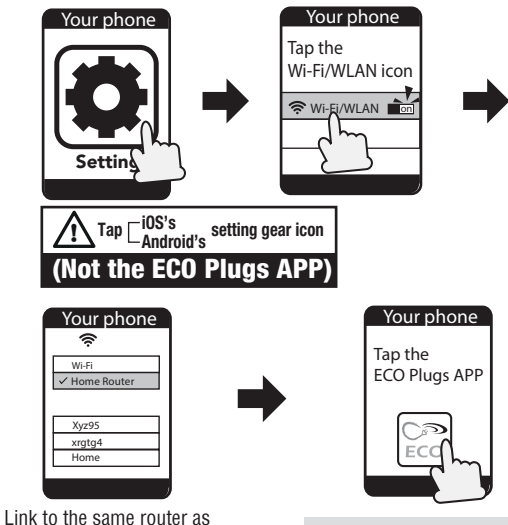

used by the first smartphone (EX: Home Router)

\* For **cloud function**. Refer to EXPLORE THE TIMER SETTING

## **CONTROL MULTIPLE DEVICES**

**\*ONLY IF YOU HAVE MORE THAN ONE Wi-Fi SURGE PROTECTOR PROGRAMMED ON THE ECO PLUGS APP:** You can choose which ECO Wi-Fi Surge Protector (EX: Light 1, Light 2, Light 3, etc.) you want to control by sliding the desired icon to the lower left position.

The ECO Wi-Fi Surge Protector name (EX: Light 1, Light 2, etc.) will change color from **white** to **yellow**. The chosen device is now able to be programmed or edited; such as changing timer settings, setting security settings, updating the cloud service, etc.

\***Note:** YOU CAN CONNECT TO A MAXIMUM OF TWELVE (12) ECO Wi-FI PLUGS VIA THE FCO PLUGS APP.

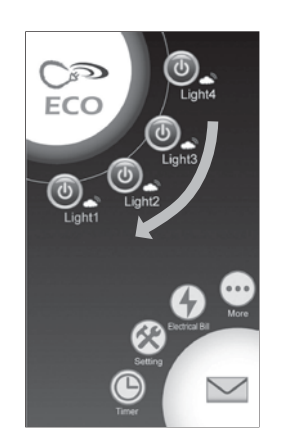

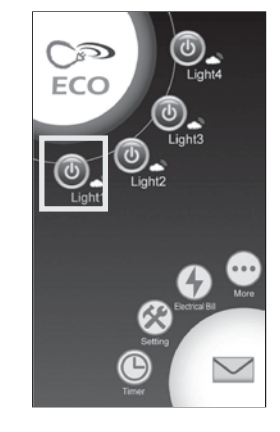

## **EXPLORE THE ECO PLUGS APP ICONS**

- $(\cdots)$ **More** - Learn more about ECO Plugs app, including a Q & A section.
- 

**Electric Bill** - Function is not available on this device.

**Setting** - Setting your Wi-Fi Surge Protector, such as transfer local Wi-Fi Œ, into cloud mode, or rename the device.

**Timer** - Setting On/ Off programs (up to a maximum of 12 Custom On/ Off events)

**Mail Box** - Welcome share any feedback on this App.

# **EXPLORE THE TIMER FUNCTION**

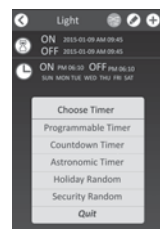

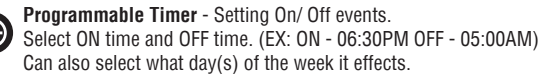

 $\bar{\mathbb{X}}$ **COUNTDOWN TIMER** - You will select an ON date (EX: 03/29/17) and time (EX: 07:30PM) and an OFF date (EX: 04/02/17) and time (EX: 05:00AM)

**ASTRONOMIC TIMER** - Wi-Fi Surge Protector will turn ON/OFF at sunset or sunrise. Can also select what day(s) of the week it effects.

**HOLIDAY RANDOM** - The Wi-Fi Surge Protector will turn ON/OFF at random  $\infty$ times based on three simple settings (Night, Day, All Day)

**SECURITY RANDOM** - The Wi-Fi Surge Protector will turn ON/OFF at random times between a set of selected start and end dates and times.

**PROGRAMMABLE RANDOM** - This icon increases or decreases the  $\leq$ time of your ON/OFF events by 30 minutes

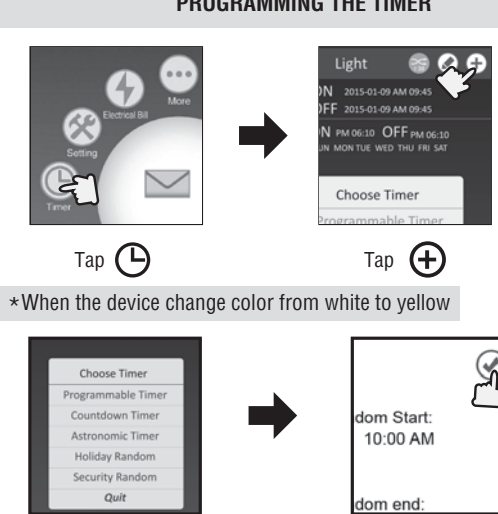

Select the timer function **Franklin**<br>from the list

\*When setting up a new timer function, make sure the Wi-Fi Surge Protector is connected to your home/office router, and that the Wi-Fi Surge Protector is plugged into a 120Vac wall outlet. The Wi-Fi Surge Protector will also remember programmed timers when removed from power.

 $\odot$ 

**NOTE:** If you preprogram it and move it to a different area with completely different WiFi signals, the Wi-Fi Surge Protector will attempt to connect to one of these unsuccessfully. This will make the preprogrammed timer NOT function. In this case, you may have to RESET the Wi-Fi Surge Protector and set it to a router in the area.

#### **EDITING THE PROGRAMMED TIMER**

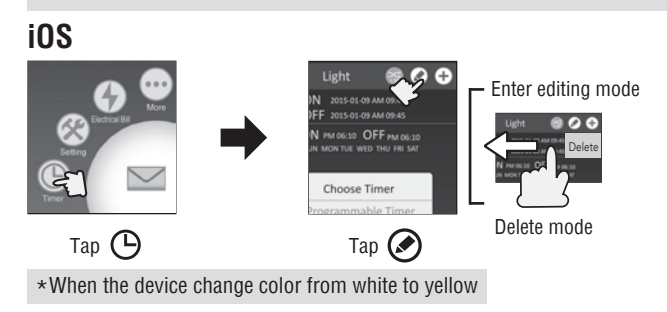

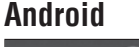

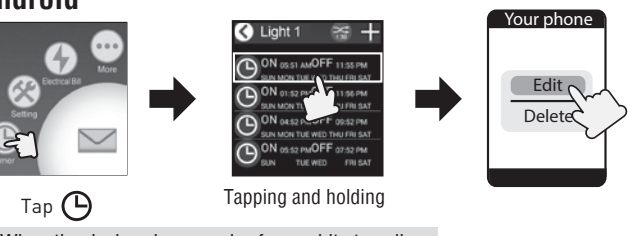

 $*$ When the device change color from white to yellow

**PROGRAMMING THE TIMER**

# **EXPLORE THE TIMER SETTING**

**DST** - Daylight Saving Time : The time will automatically move ahead 1 hour on Sunday of the second week of March @ 02:00am, and will automatically adjust back 1 hour on Sunday of the first week in November @ 02:00am every year.

**CLOUD SERVICE** - Activates remote access function of the Wi-Fi plug through 3G, 4G. LTE, public WiFi, or other WiFi routers. You can then corrects your Wi-Fi plug from almost anywhere in the world!

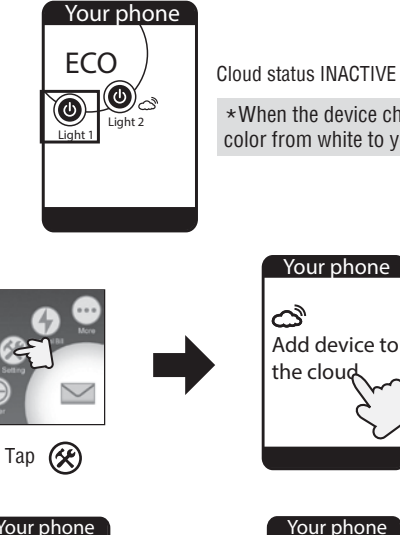

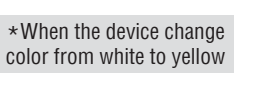

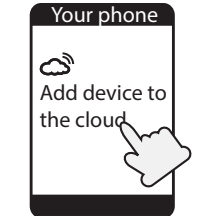

# Your phone NO YE

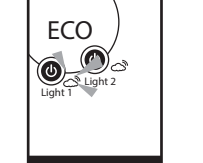

Your phone

Cloud status ACTIVATED

## **AMAZON ALEXA SETUP**

#### **Connecting your ECO Plugs device to Amazon Alexa**

Step 1 **Open the ECO PLUGS app and click on "Settings"**

(If you have multiple devices, slide the desired device icon to the lower left until the desired device's name changes to yellow)

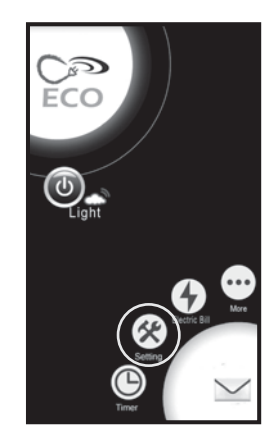

#### Step 2

#### **Tap "Connect to Amazon Alexa" Enter your Alexa account** (This is the email address associated with your Alexa account)

**Then tap "YES"**

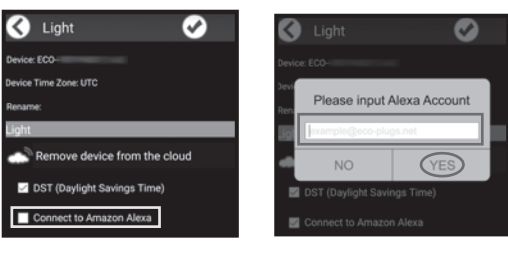

#### Step 3 **Open the Amazon Alexa app.**

**Go to the menu button in the top left corner and click on "Smart Home"**

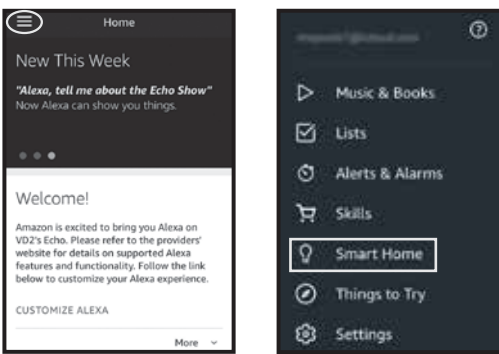

## Step 4

## **Tap "Smart Home Skills", then click on "Enable Skills"**

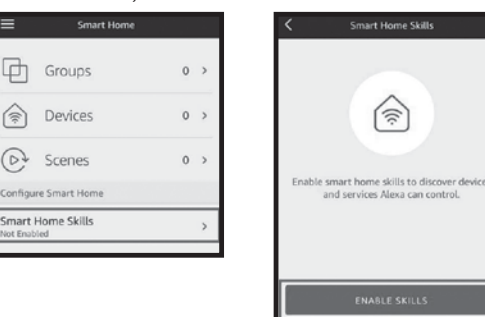

ALEXA SMART HOME STORE 7

Step 5

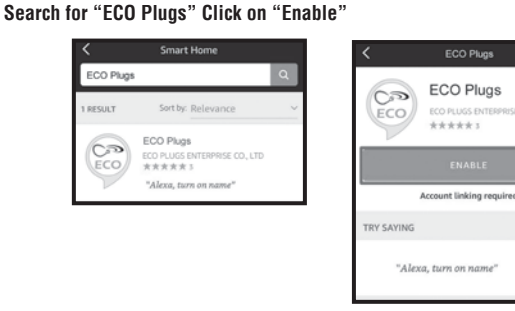

#### Step 6 **Enter your Amazon Alexa Account**

(This is the email address associated with your Alexa account) **Then tap "Authorize"**

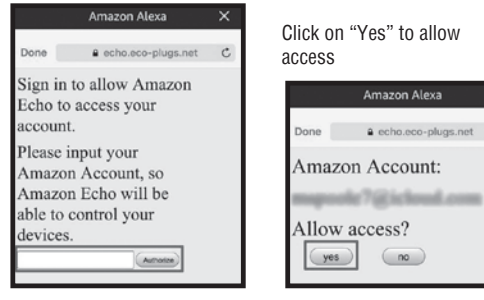

#### Step 7 **Link SUCCESSFUL! Go back to the Amazon Alexa App** Amazon Alexa

tow close this window, return to your Alex no and run discovery to find your new devi-

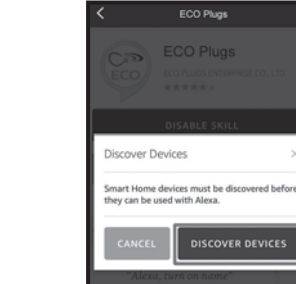

## Step 9

Alexa has been

ECO Plugs.

**If the device is NOT discovered at step 8: In the Amazon Alexa app, go to the menu in the top left corner and click on "Smart Home". Then, click on "Devices", and then "Discover".**

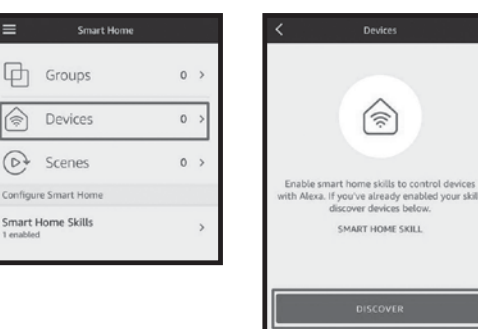

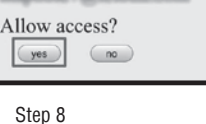

Amazon Alexa

a echo.eco-plugs.net

**Tap "Discover Devices"**

e pitangui, amazon.com  $\mathcal{C}$ successfully linked with

If you have further inquires regarding the set up Wi-Fi Plug, please search "ECO Plugs" on the YouTube, or send an email to us.

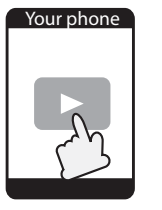

ECO Plugs  $\alpha$ You Tube

Search on "YouTube"

**MORE INFORMATION** FCC Radiation Exposure Statement: This equipment complies with FCC radiation exposure limits set forth for an uncontrolled environment. This equipment should be installed and operated with minimum distance 20cm between the radiator and your body.

Contains FCC ID: PAGECO-PLUGS

#### Apple is a registered trademark of Apple Inc.

Android, Google Play and the Google Play logo are trademarks of Google Inc. iOS is a trademark or registered trademark of Cisco in the US and other countries and is used under license. The Wi-Fi certified logo and Wi-Fi® are registered trademarks of Wi-Fi Alliance.

Made in China

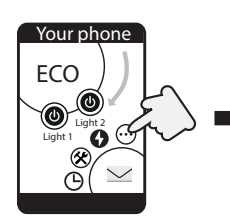

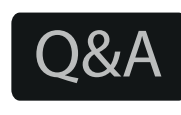

Tap the Q&A link

Tap  $\left(\cdots\right)$ 

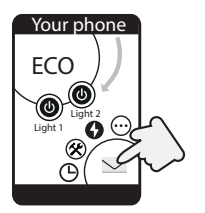

ECO Plugs Team will reply you speedily.

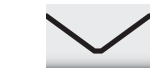

Share your feedback with us

Tap  $\vee$ 

## **Federal Communications Commission Interference Statement**

This equipment has been tested and found to comply with the limits for Class B digital device, pursuant to part 15 of the FCC rules. These limits are designed to provide reasonable protection against harmful interference in a residential installation. This equipment generates, uses and can radiate radio frequency energy and, if not installed and used in accordance with the instructions, may cause harmful interference to radio or television reception, which can be determined by turning the equipment off and on, the user is encouraged to try to correct the interference by one or more of the following measures:

- Reorient or relocate the receiving antenna.
- Increase the separation between the equipment and the receiver.
- Connect the equipment into an outlet on a circuit different from that to which the receiver is connected.
- Consult the dealer or an experienced radio/TV technician for help.

This device complies with Part 15 of the RCC Rules. Operation is subject to the following two conditions:

1. This device may not cause harmful interference.

2. This device must accept any interference received, including interference that may cause undesired operation of the device.

FCC Caution: Any changes or modifications not expressly approved by the party responsible for compliance could void the user's authority to operate this equipment.